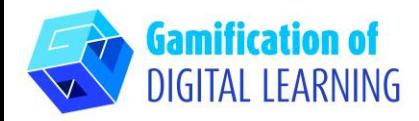

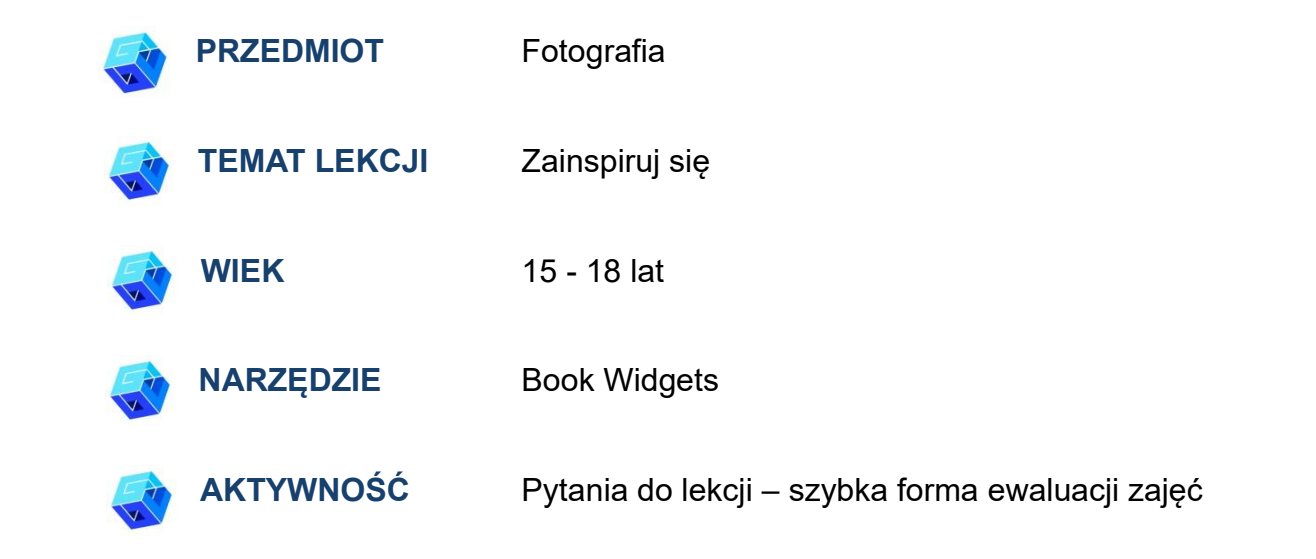

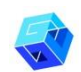

**ZASOBY:** Nie potrzebujesz niczego specjalnego, sprawdź sekcję "Zasoby" w sekwencji pedagogicznej nr 14.

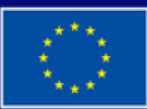

**Dofinansowane przez Unię Europejską** 

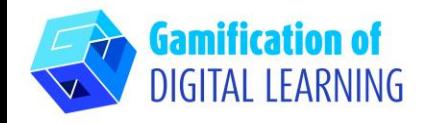

**KROKI – ROZPOCZĘCIE PRACY**

1. Wejdź na stronę **[Bookwidgets](https://www.bookwidgets.com/)** 

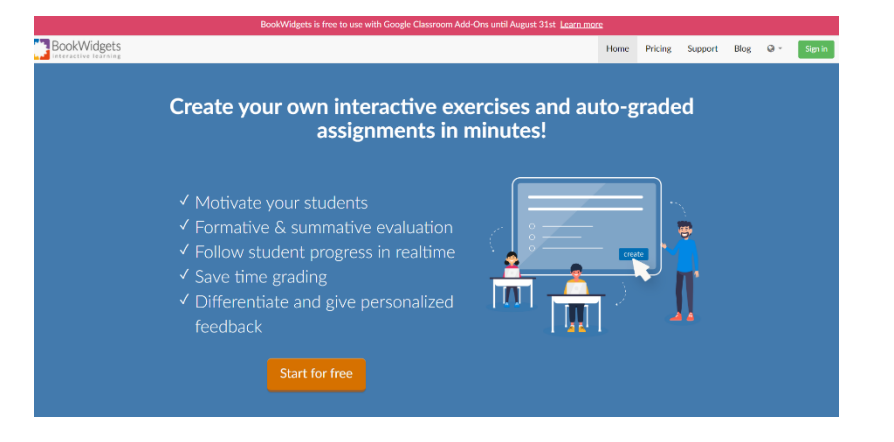

2. Zaloguj się (np. za pomocą konta gmail), wybierz język polski i kliknij niebieski przycisk "Utwórz" po prawej stronie.

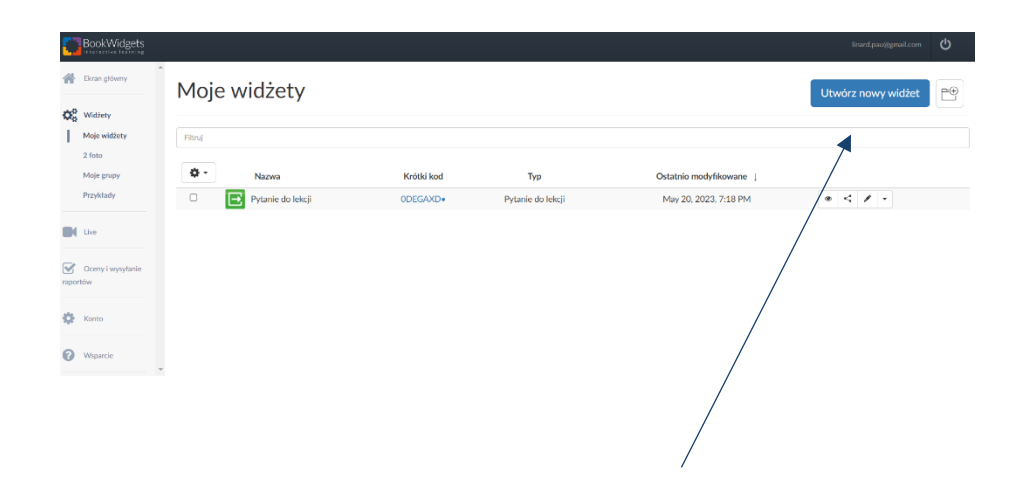

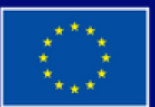

**Dofinansowane przez Unię Europejską** 

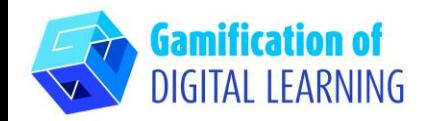

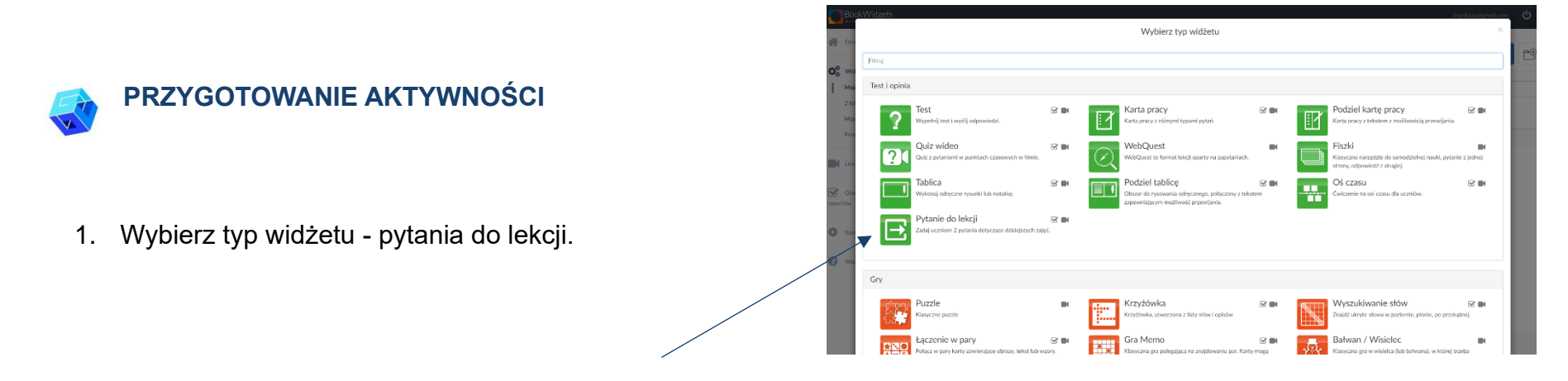

2. Wpisz tytuł lekcji, pytanie zwrotne (Czy dzisiejsza lekcja była dla ciebie zrozumiała?) i pytanie dotyczące materiału (Jakie były główne punkty dzisiejszej lekcji?).**BookWidgets** 

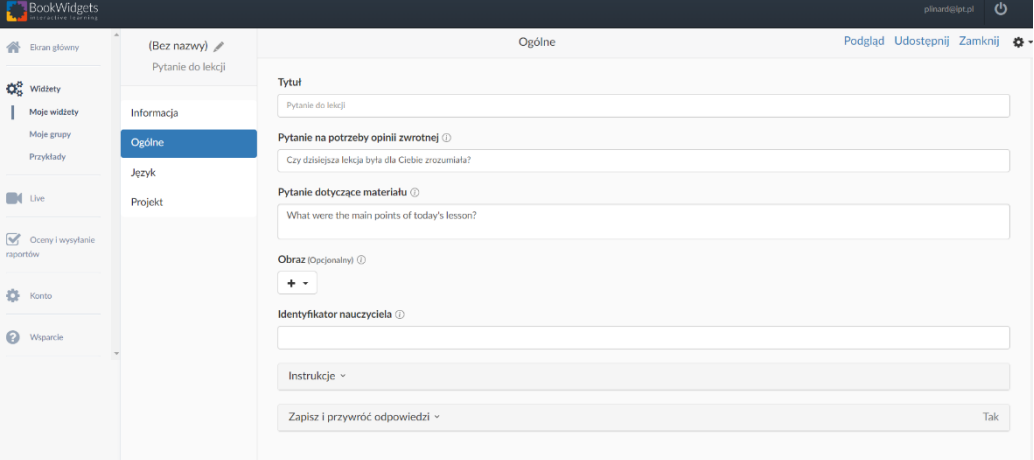

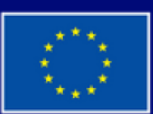

**Dofinansowane przez Unię Europejską** 

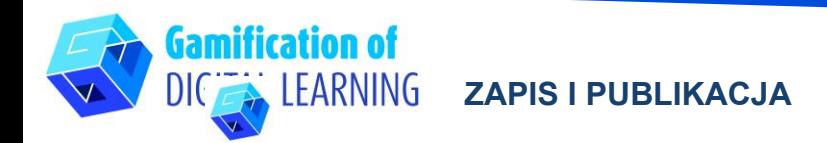

1. Kliknij "Podgląd", aby zobaczyć swój widżet - możesz zobaczyć widok ucznia.

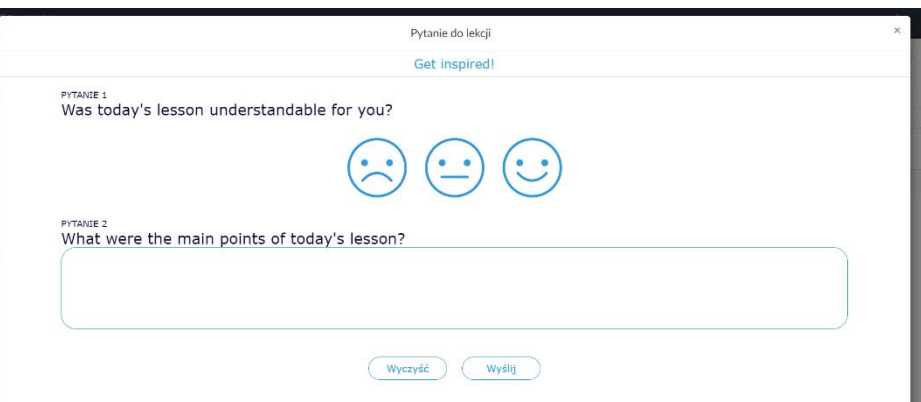

2. Kliknij Udostępnij, aby uzyskać link lub kod QR dla swoich uczniów.

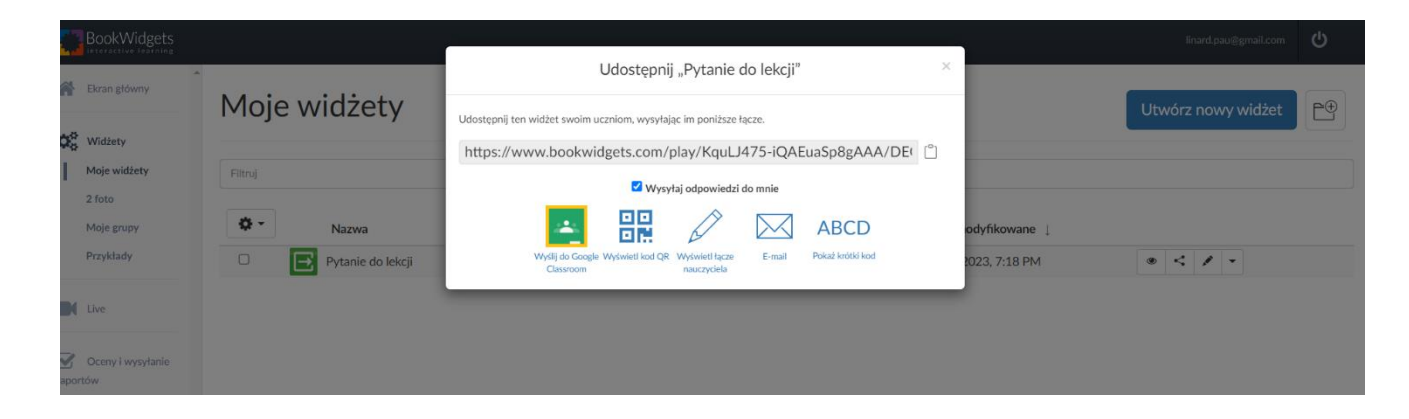

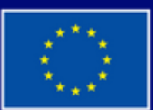

**Dofinansowane przez Unię Europejską** 

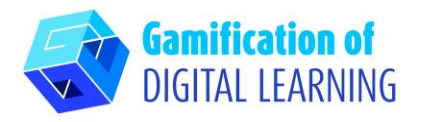

3. Możesz również dodać grupę (grupy) i zaprosić swoich uczniów, a następnie udostępniać im widżety, ankiety, zadania - powinieneś użyć menu po lewej stronie - wybierz dobrą opcję, a następnie "Utwórz" po prawej stronie

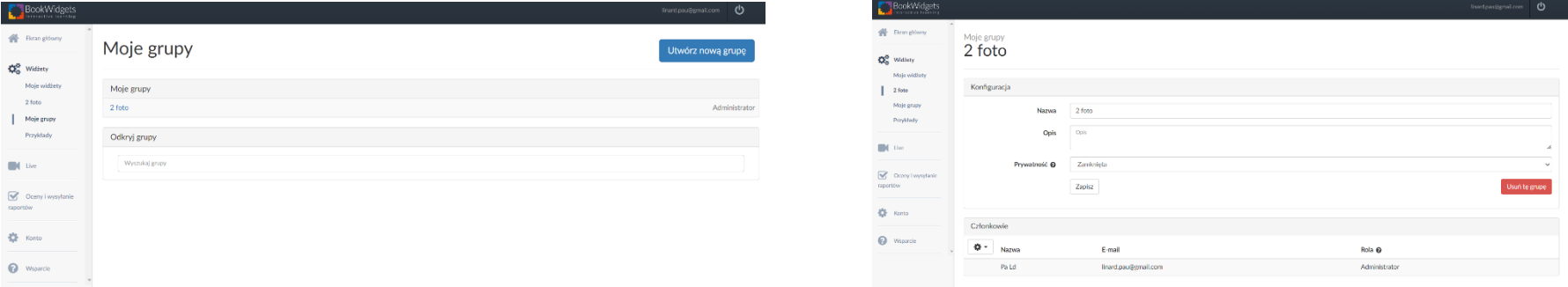

4. Po udostępnieniu kliknij przycisk "Zamknij", aby wyświetlić widżet.

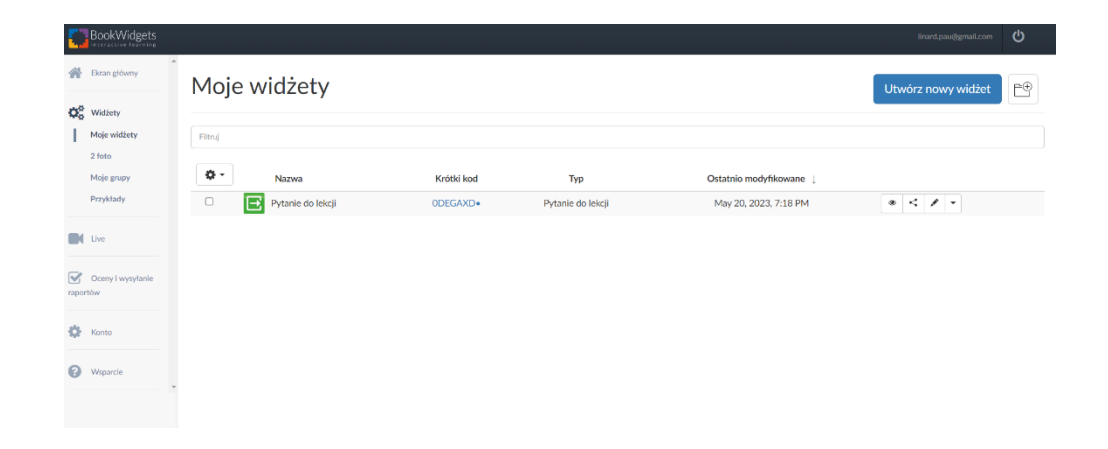

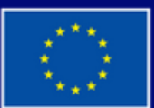

**Dofinansowane przez Unię Europejską** 

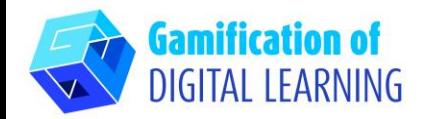

5. Zobacz wyniki: po lewej stronie wybierz "Oceny i raportowanie", a następnie "Pytania do lekcji".

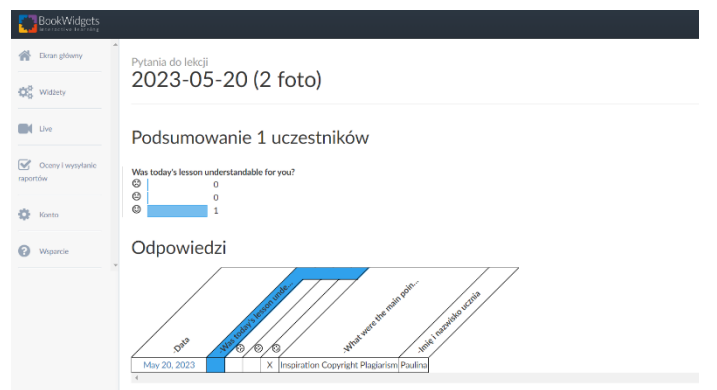

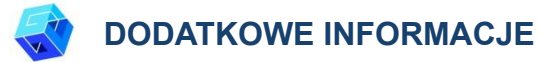

BookWidgets jest dostępny w wielu językach, więc bardzo łatwo jest z nim pracować, wystarczy wybrać język, który jest dla Ciebie najlepszy.

Uczniowie powinni wpisać swoje imię i nazwisko oraz klasę, aby można było posortować odpowiedzi. Jeśli najpierw utworzysz grupę - uczniowie powinni znać nazwę swojej grupy.

Aby zobaczyć przygotowany widżet, użyj kodu QR

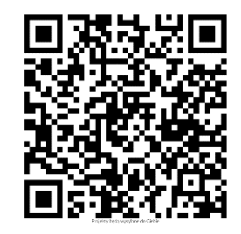

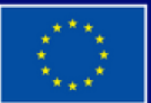

**Dofinansowane przez Unie Europejską**